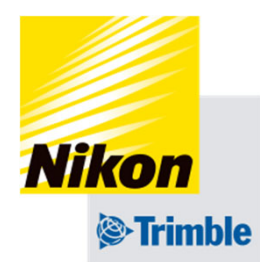

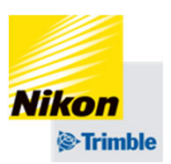

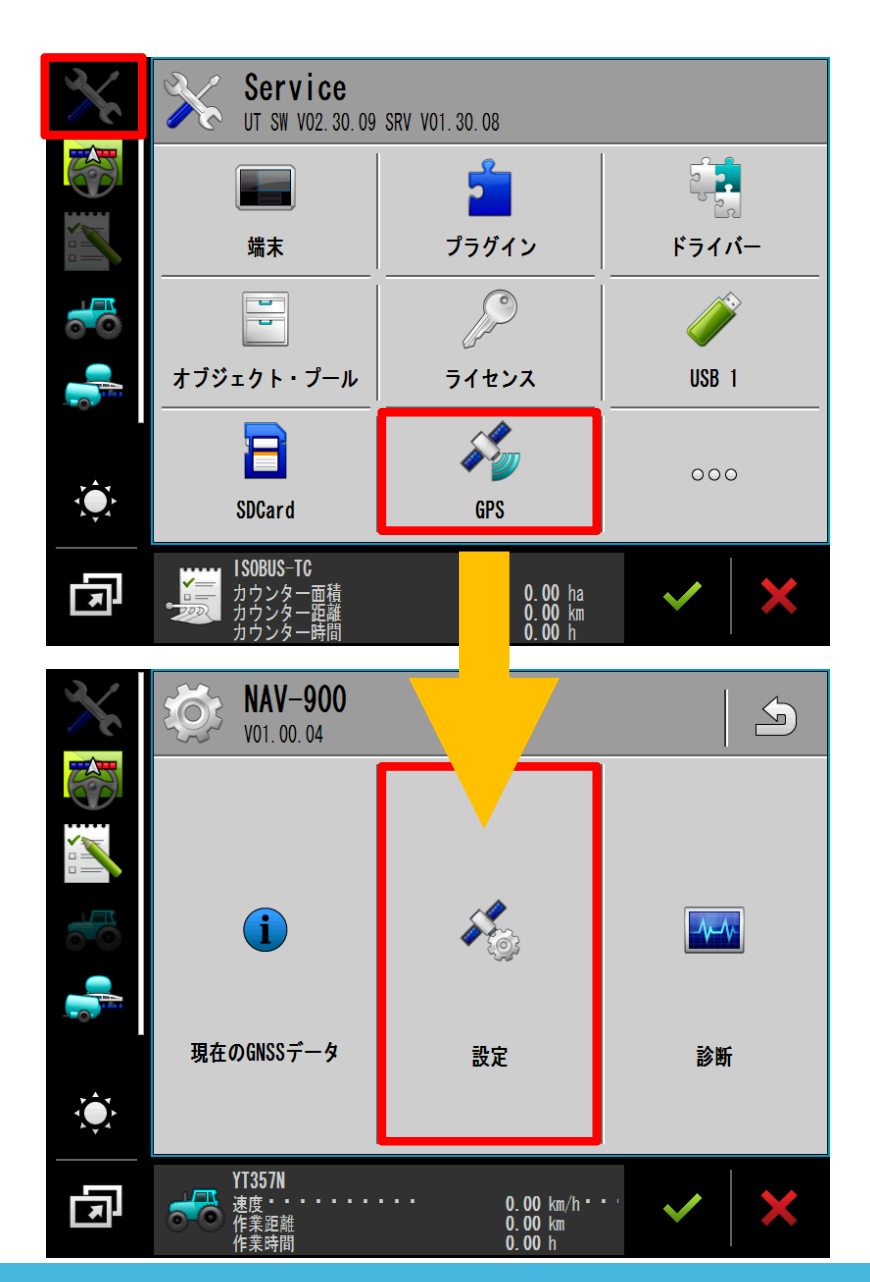

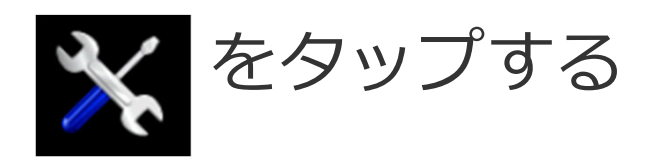

## 「GPS」をタップする

### 「設定」をタップする

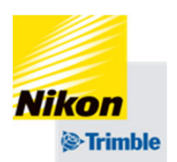

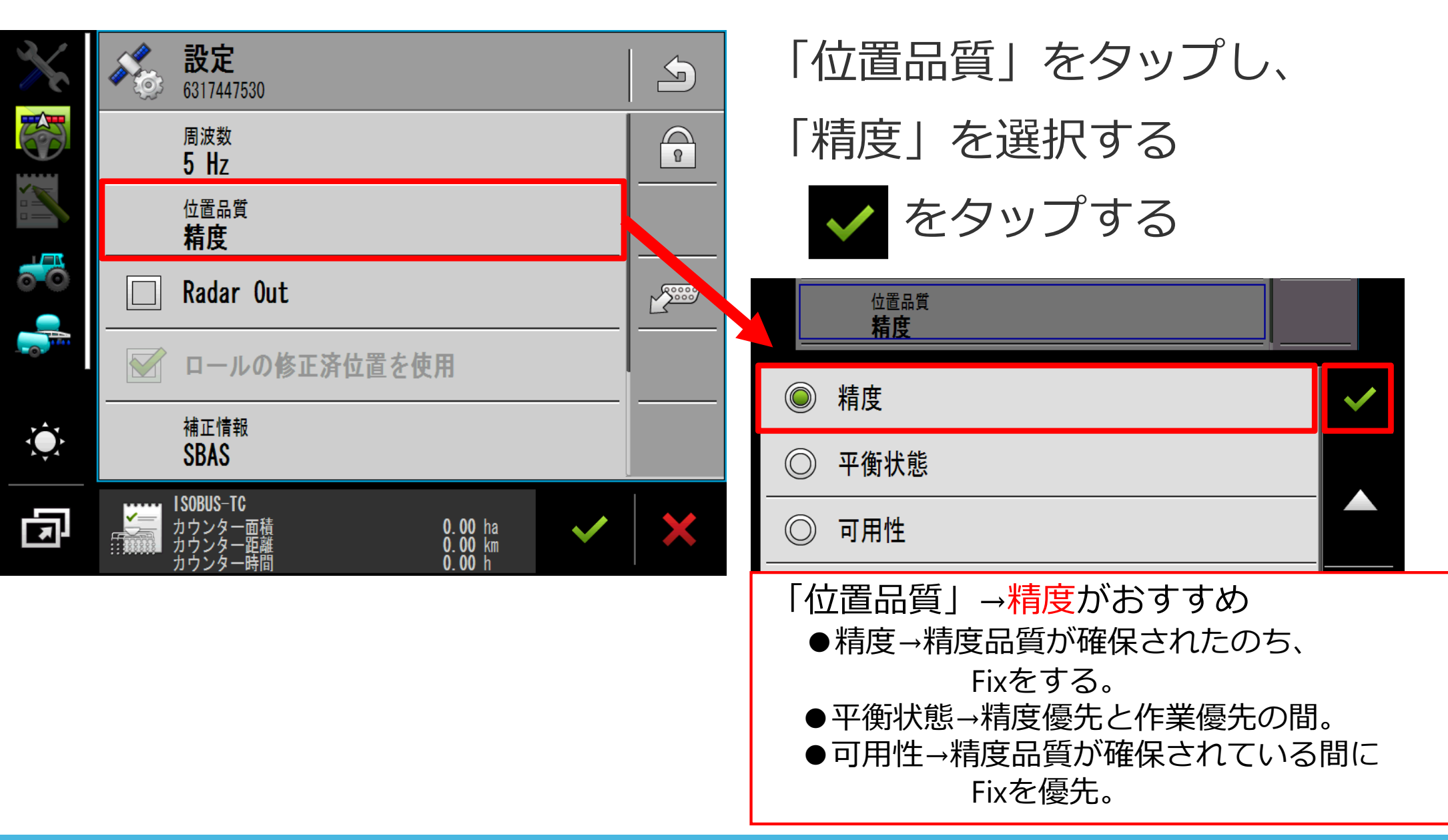

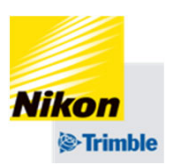

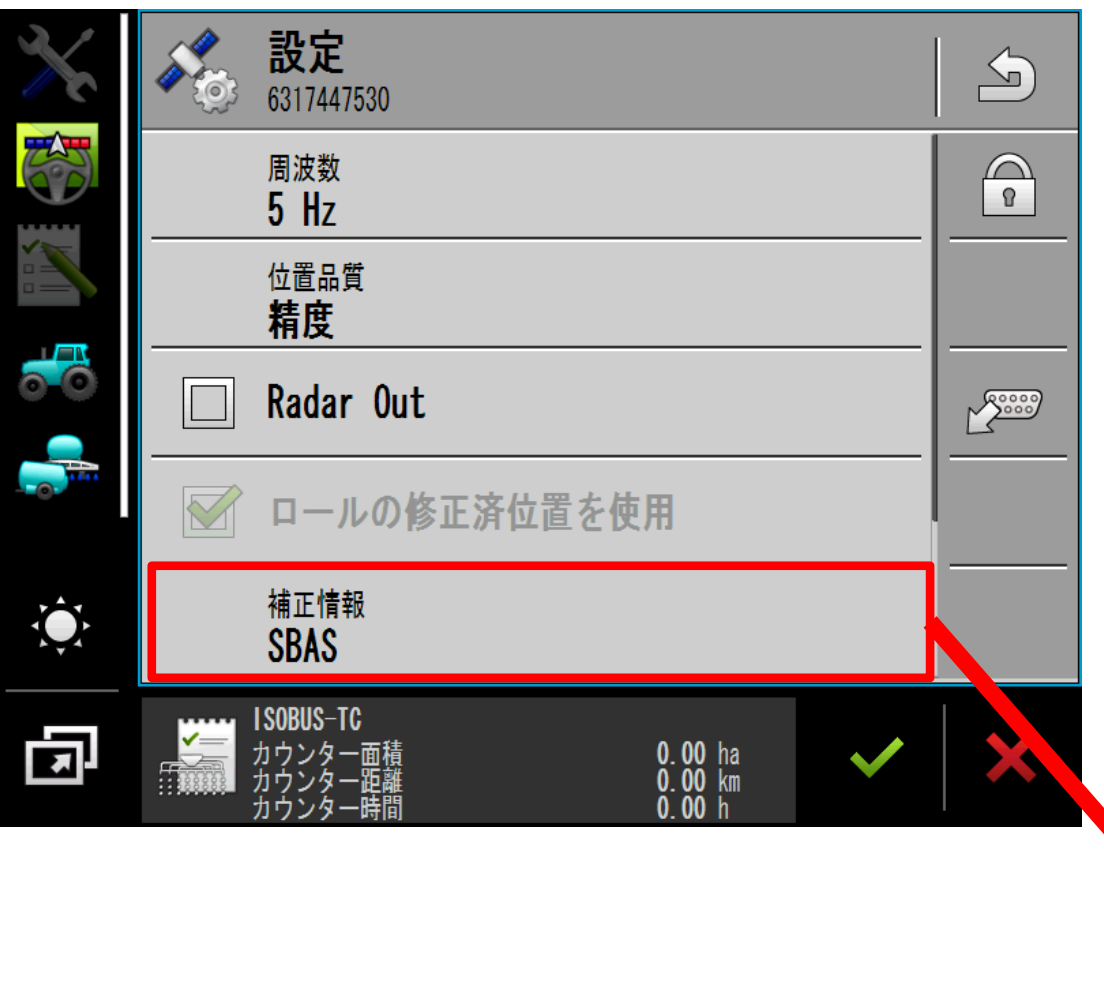

「補正情報」をタップし、 「CenterPoint RTX Satellite」

を選択する

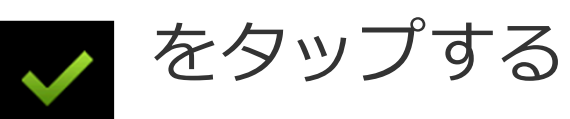

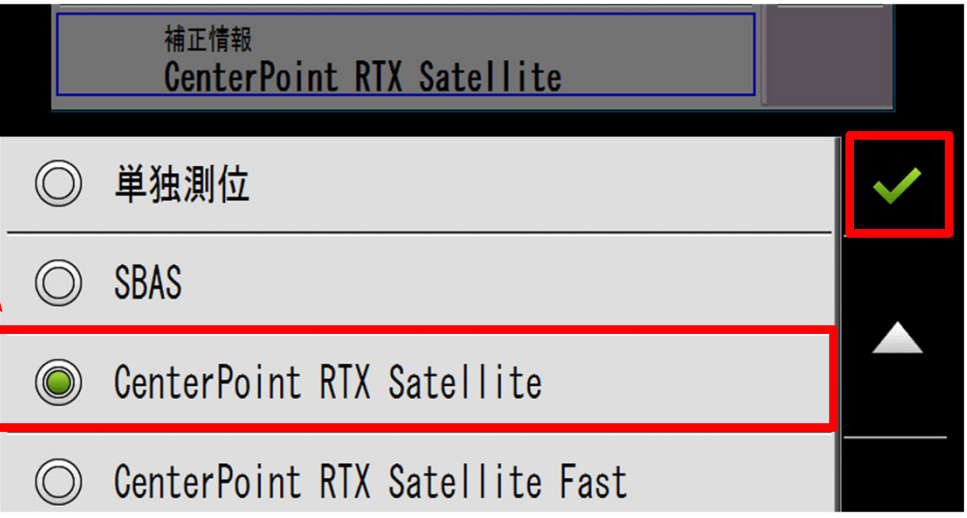

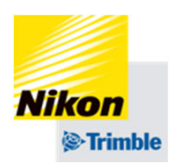

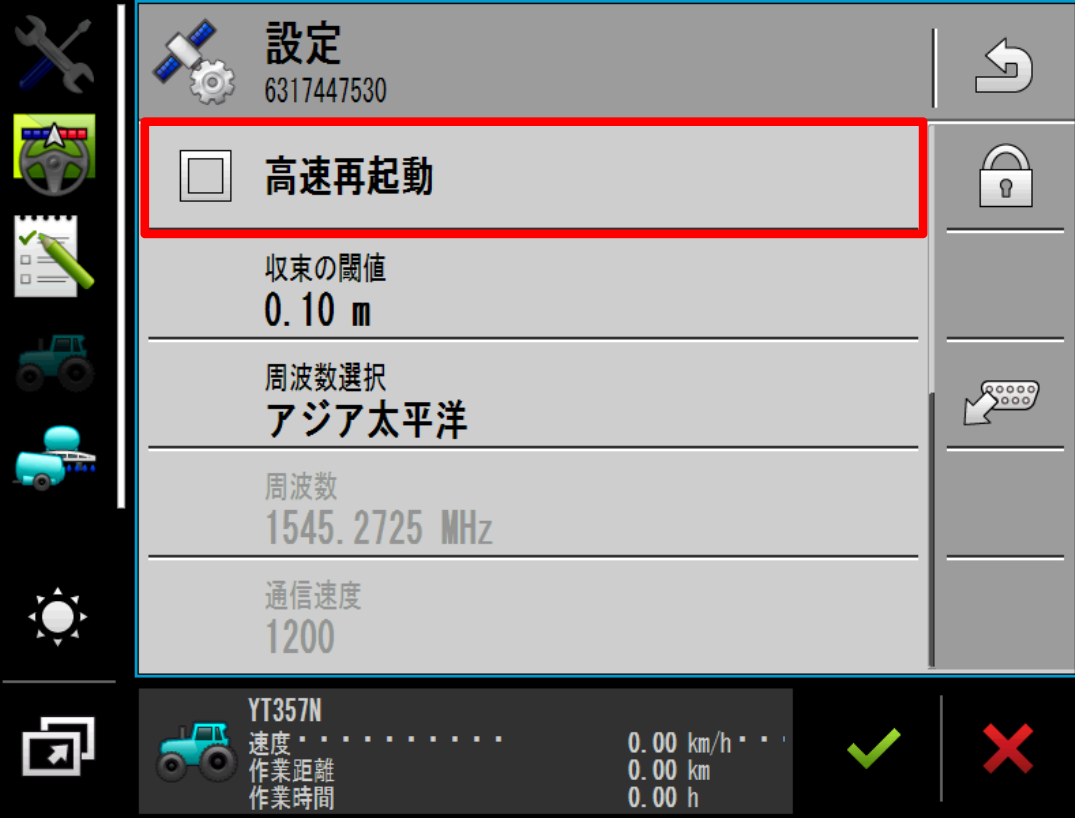

「高速再起動」をオフにする (チェックマークを外す) ※初期設定はオフになって いますので、変更しない で下さい

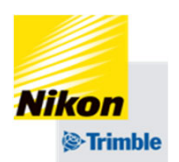

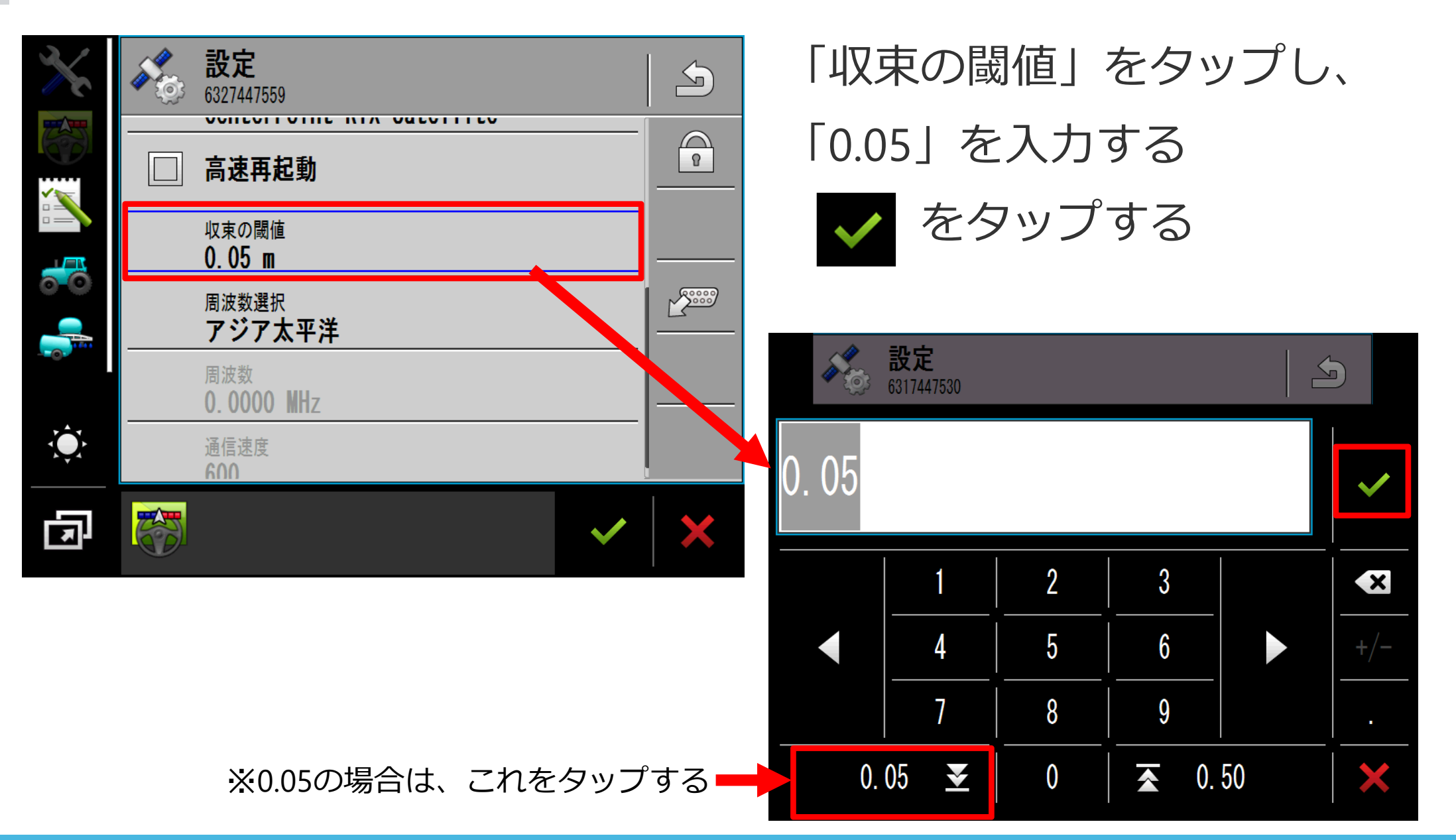

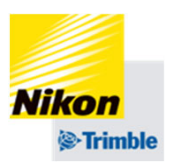

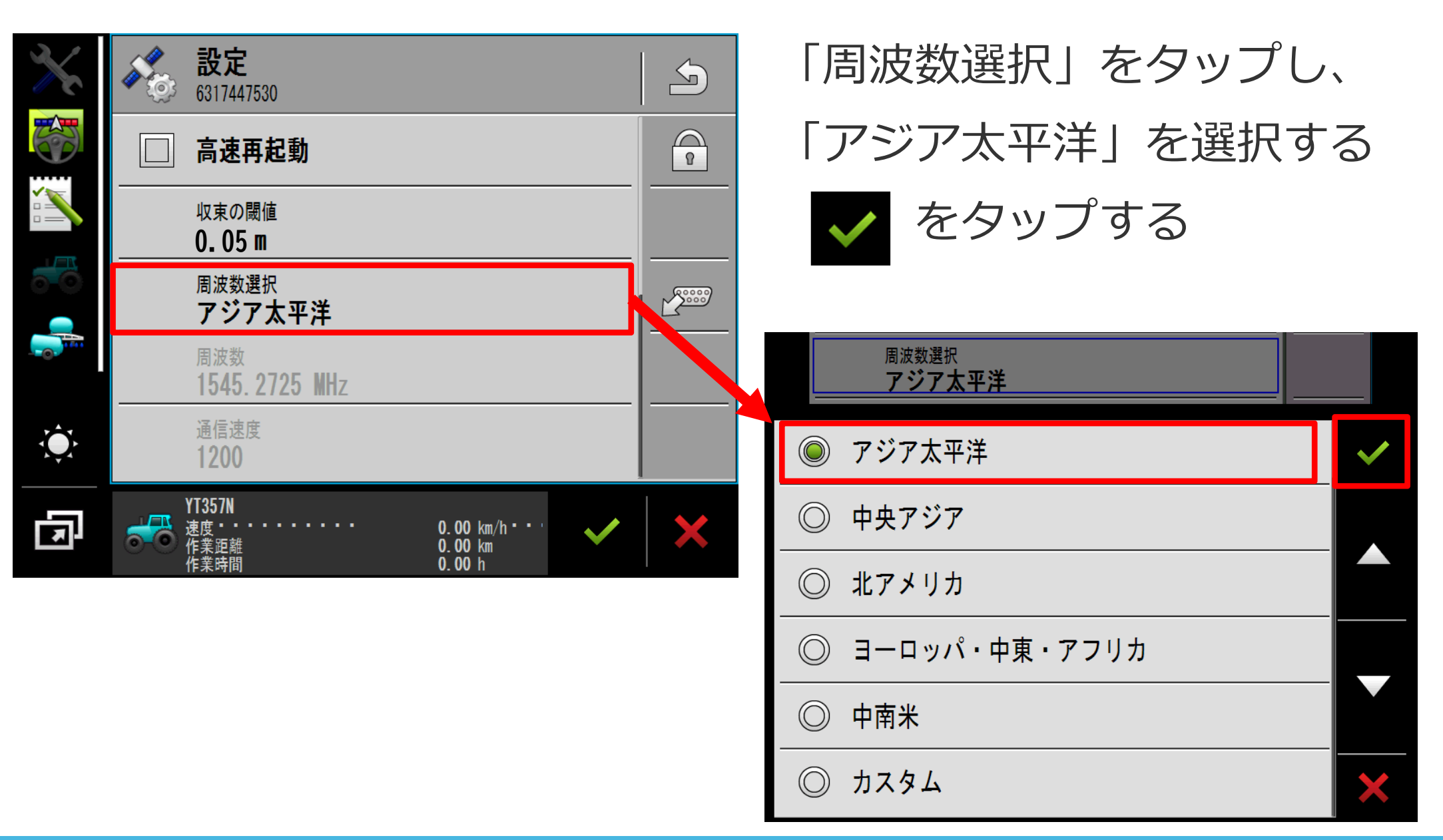

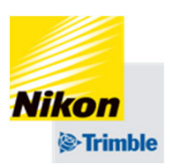

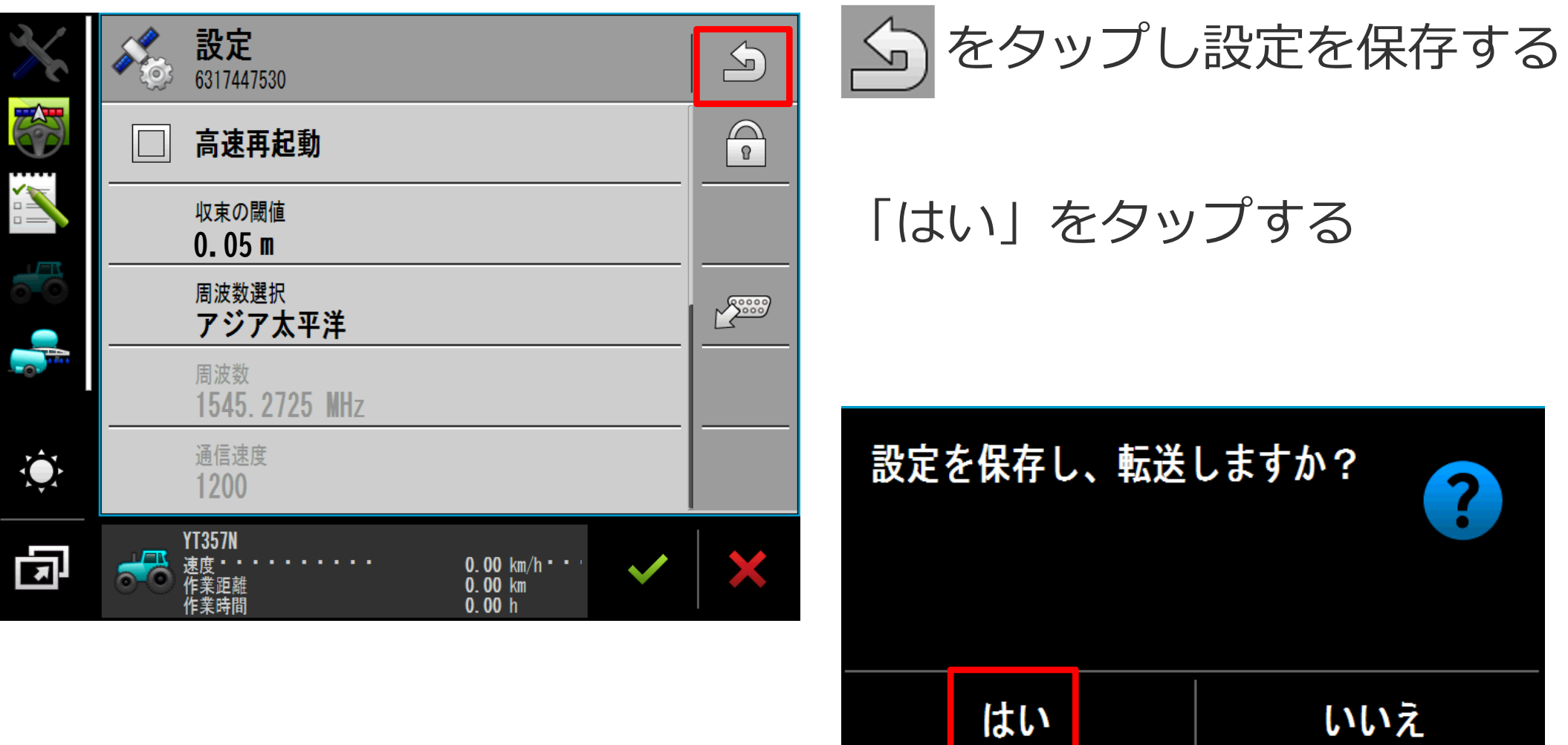

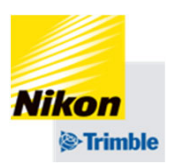

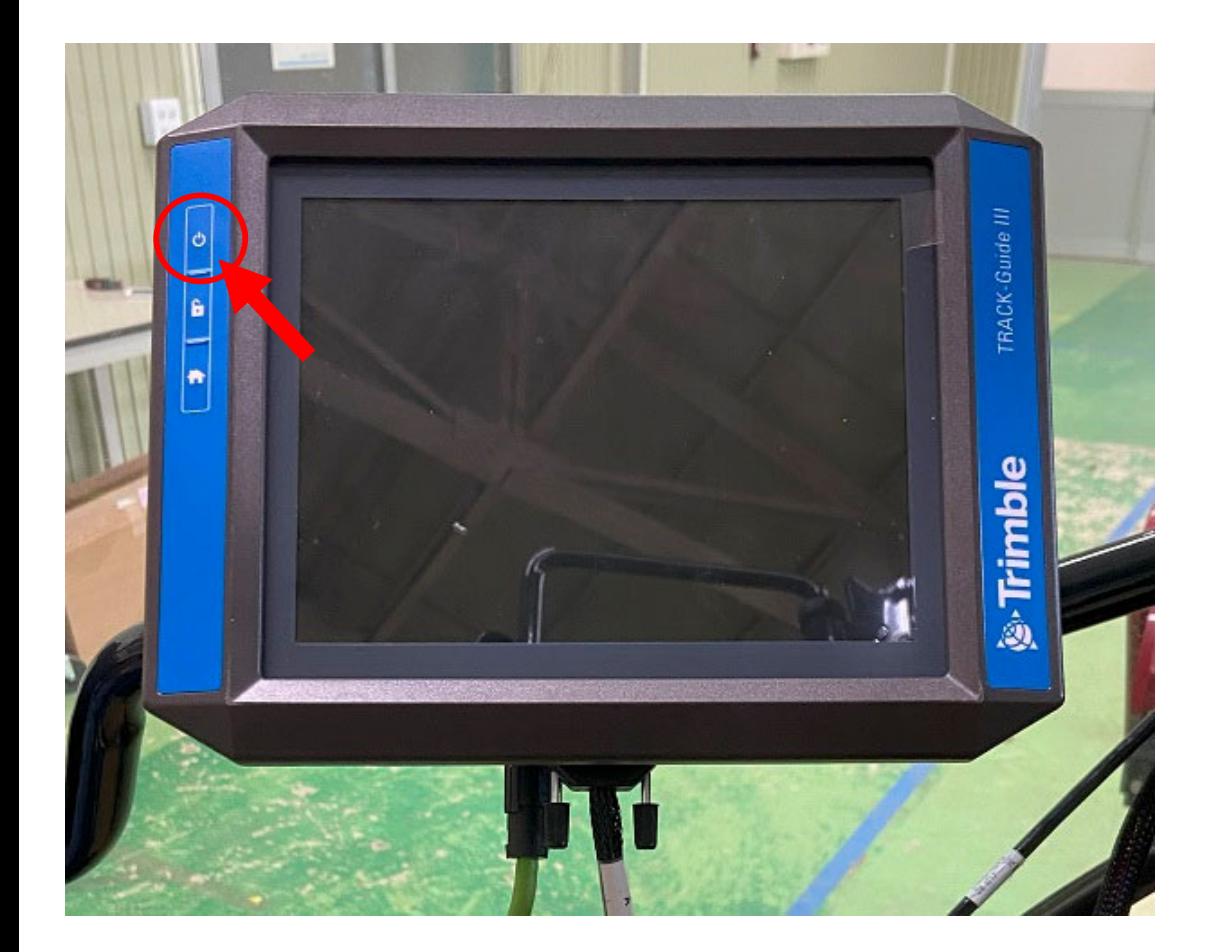

## 設定の書き込みが完了したら、 再起動をします。

## 【再起動⽅法】

①電源ボタンを1秒間押し、電源 を切る

②画⾯が消えたら10秒待つ

③電源ボタンを1秒間押し、電源 を入れる

④NAV-900との接続が完了する まで待つ

#### Track-Guide III

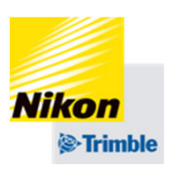

2. GNSS設定(RTX編)

• ライセンス有効期限の確認と、更新方法

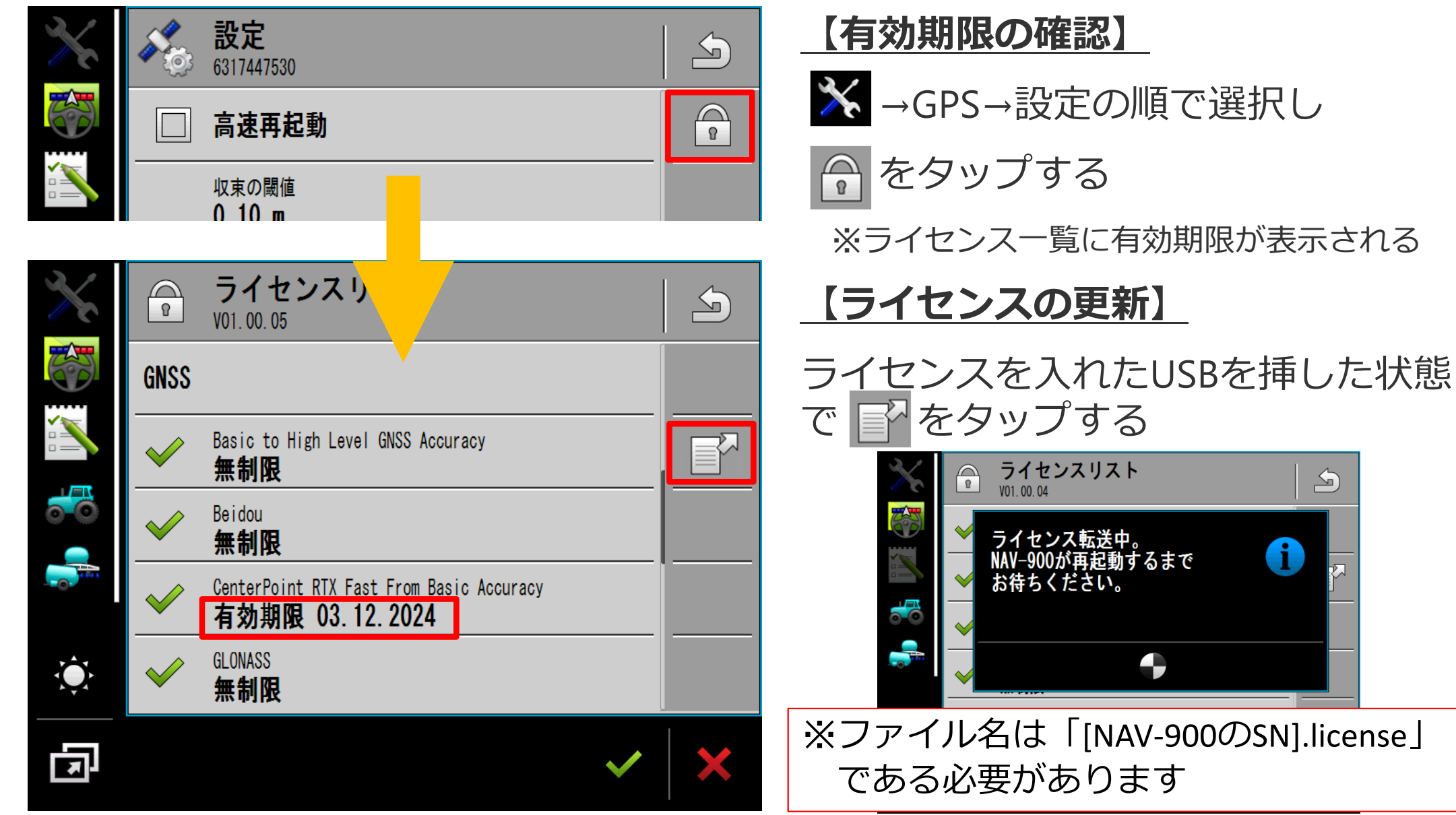

 $\Delta$